## (10)書類の否認・差戻し

① 書類のタイトルをク リックし、内容を します。

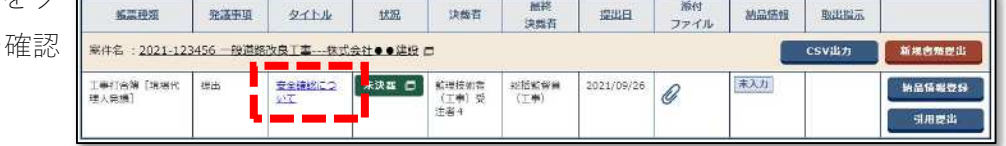

② 否認理由をコメント 備考/設定 欄に入力します(必 コメント 参州ファイルを修正してください。 須)。 <mark>- - - - - -</mark><br>Waren (190 --------------۳. 承認·否認先 ※現場代理人(社会)<br>監理法術者(工事)<br>監理法術者(工事)<br>監理法術者(工事)<br>統備法術員(工事)<br>生産性の基具(工事)<br>生産性の基具(工事)<br>生産性の基礎(工事) ③ 差戻し先の職位をプ メール重要度設定 П ルダウンリストから 決高経路 選択します。 the first  $-$ BLES プレビューロ 決案状況 ロ 合流 ロ 電入障害 ٠ |⊼| ④ 「否認」をクリックし

ます。

※書類が差戻し先に返され

ます。